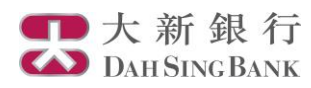

# **Dah Sing Mobile Trading Services - Security Authentication**

**Activation**

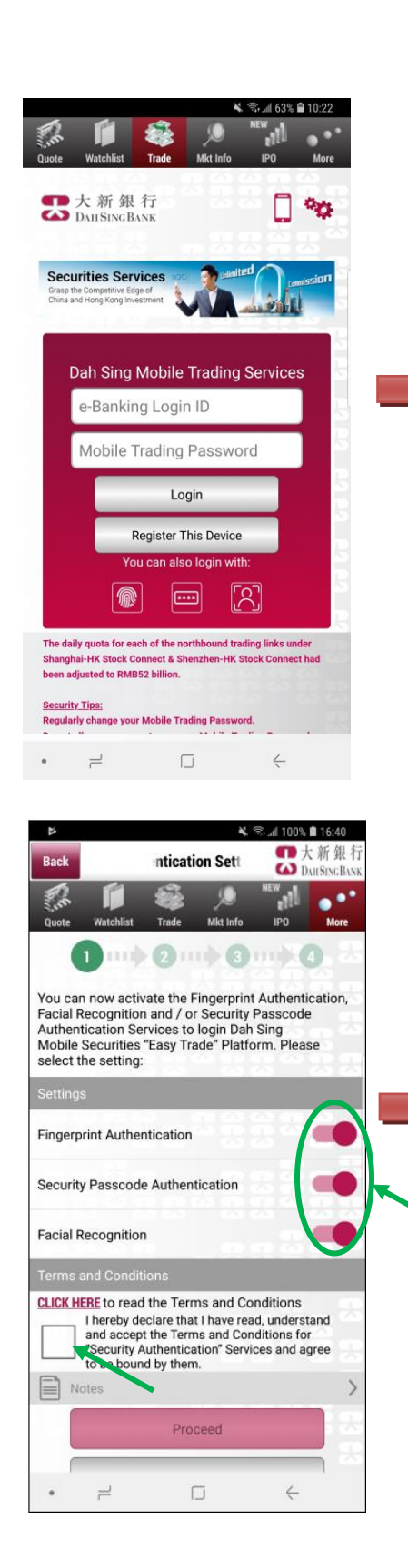

### E ◎ 101% ■ 17:39 Logout More ſ.  $^{\prime}$  all  $\bullet^\bullet$ Mkt In **IPO** More Æ **About Dah Sing** æ **Securities Services** æ **Internet Security Security Authentication Settings** æ **Setting Change A/C FAQ** Demo **Version Enquiry** Mkt Data provided by MegaHub  $\overline{a}$  $\Box$  $\leftarrow$ ■大新銀行 Rack **Settings** S. **DAH SING BANK** h,'  $\bullet^{\bullet}$ 0111  $(2)$  m  $(3)$  m  $(4)$ An 6-digit SMS One-time Password (OTP) has been sent to your registered mobile number. Please<br>enter the following information to authenticate your instruction.

Your mobile phone number record in our<br>bank: 6378\*\*\*\* 6-digit SMS One-Time Password **Resend One-time Password** Proceed Cancel  $\Box$ 

**1. Login to Dah Sing Mobile Trading Services App**

**2. Select "Security Authentication Setting" at the page "More"**

**3. Turn on the Fingerprint / Touch ID / Face ID Authentication, Facial Recognition and / or Security Passcode Authentication at "Settings"**

**4. After reading the relevant Terms and Conditions, click the box under "Terms and Conditions" to accept the T&Cs, and then click "Proceed"**

**5. Enter the 6-digit SMS One-Time Password that will be sent to your mobile phone number registered in the bank, and click proceed**

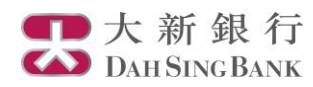

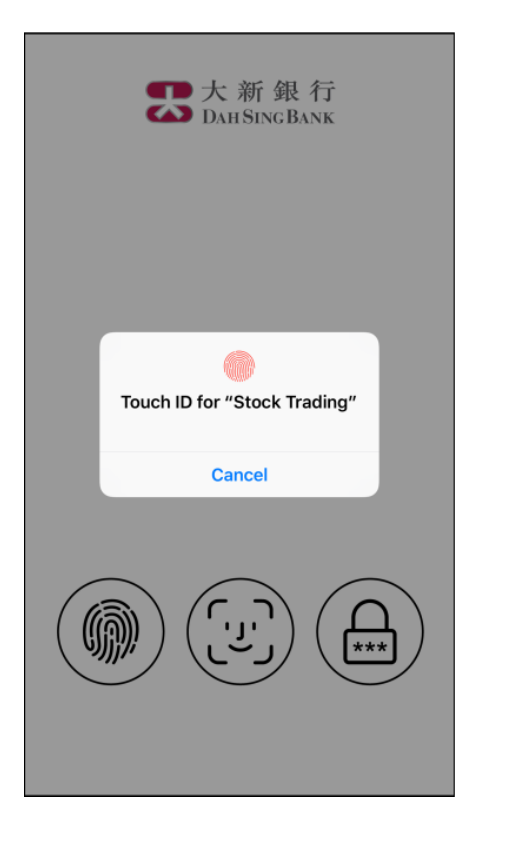

## **Fingerprint** / Touch **ID Face ID** / **Facial Recognition**

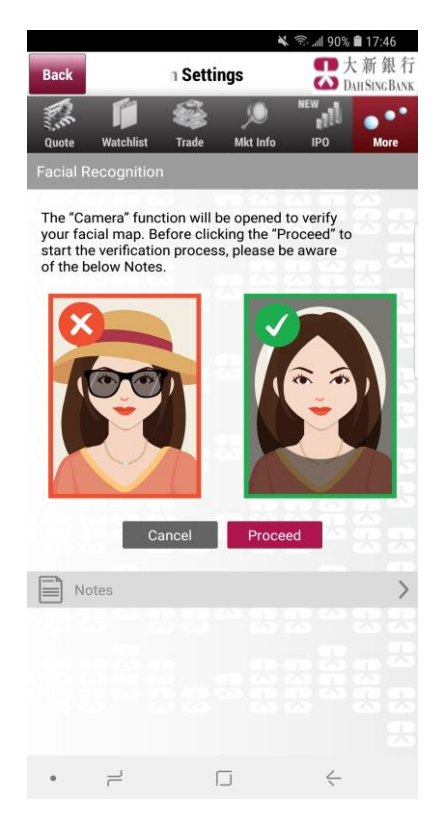

## **Security Passcode**

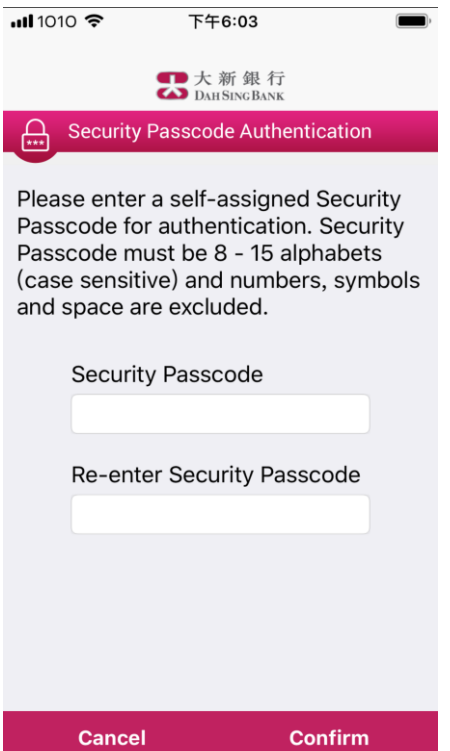

**6. If you turn on Fingerprint / Touch ID Authentication, please touch the Fingerprint / Touch ID sensor on your mobile phone to verify your fingerprint / Touch ID;**

**If you turn on Face ID Authentication / Facial Recognition, please look at your device camera to verify your Face ID / facial map;**

**If you turn on Security Passcode Authentication, please enter a 8-15 digit alphanumeric passcode and click "Confirm" to proceed to register your Security Passcode.**

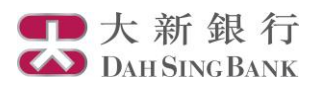

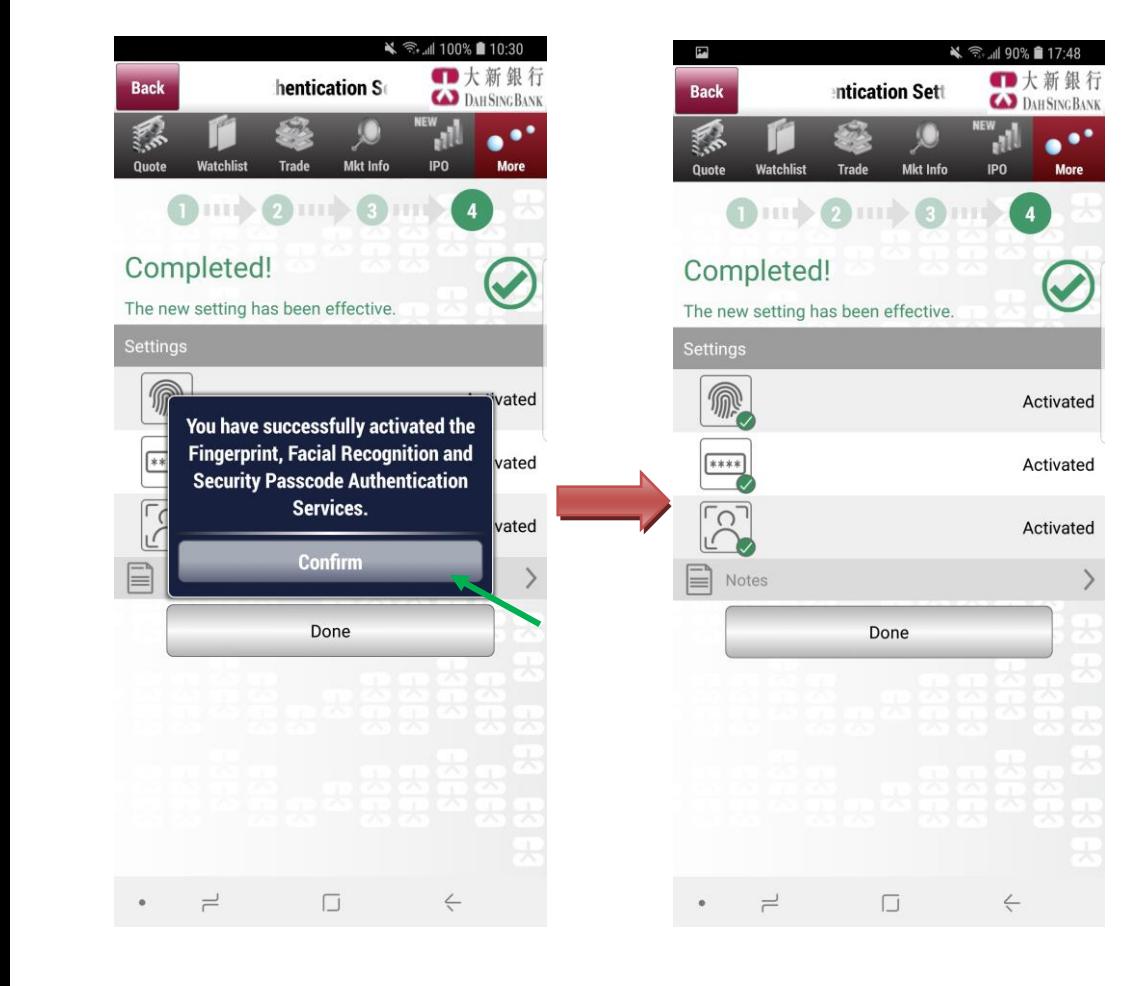

**7. Registration completed! You can log into Dah Sing Mobile Trading Services through Security Authentication now.**

**You can review / change your Security Authentication settings via the "Security Authentication Settings" page.**